Solicitud ayuda compensación transporte Ceuta y Melilla

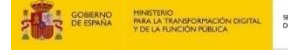

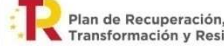

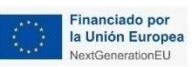

# Índice

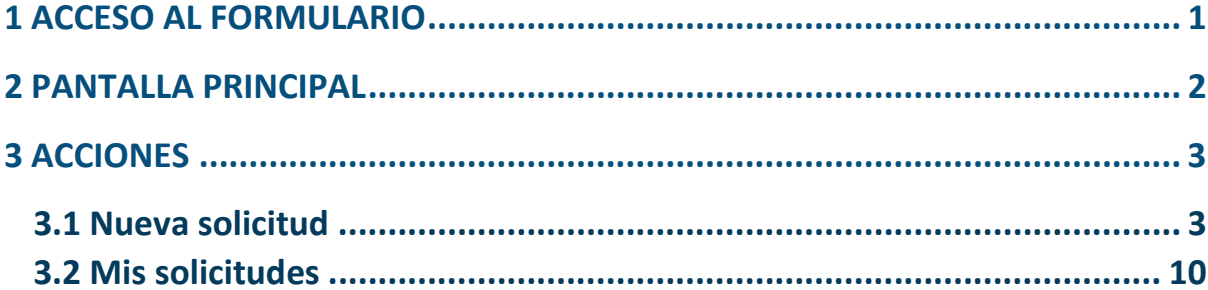

# 1 ACCESO AL FORMULARIO

Se podrá acceder al formulario de solicitud de la ayuda de 'Compensación al Transporte de Mercancías con origen o destino en Ceuta o Melilla' a través del enlace publicado en la sede electrónica.

Para iniciar una solicitud o revisar las solicitudes presentadas, lo primero que deberá hacer será el login en la aplicación. Para ello se dispone de autenticación por Cl@ve.

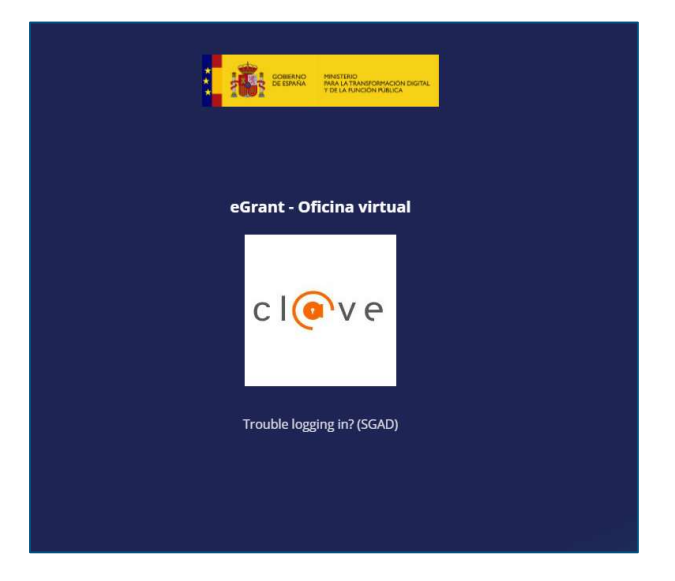

Tras seleccionar Cl@ve, se mostrará la siguiente ventana donde se podrá autenticar utilizando los métodos disponibles:

- Cl@ve Móvil
- DNIe/Certificado electrónico
- eID.AS
- Cl@ve PIN
- Cl@ve permanente

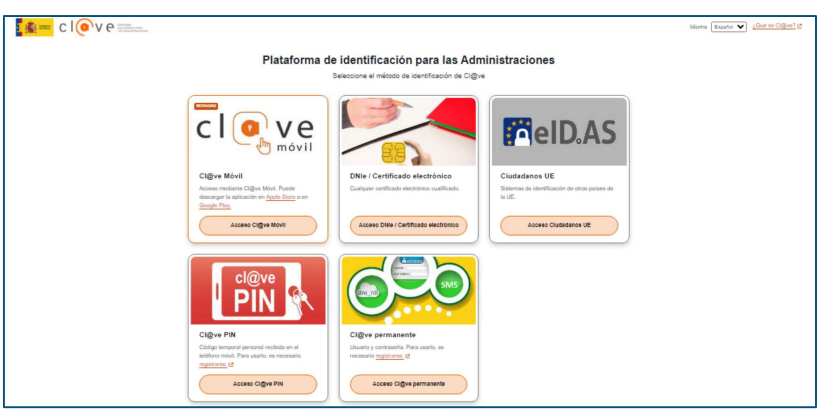

## 2 PANTALLA PRINCIPAL

Una vez se acceda, verá la pantalla principal de la aplicación:

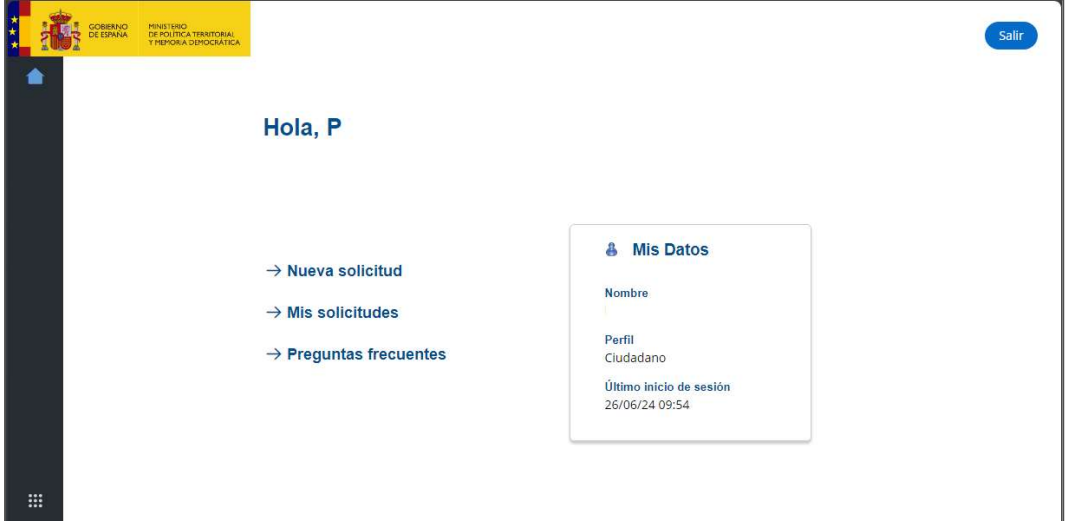

La pantalla se divide en dos partes:

- 1. Acciones disponibles: contiene las acciones que puede realizar el ciudadano dentro de la aplicación.
	- o Nueva solicitud: permite generar un nuevo formulario de solicitud desde cero.
	- o Mis solicitudes: posibilita acceder al listado completo de solicitudes del usuario para su gestión.
	- o Preguntas frecuentes: menú de ayuda.
- 2. Mis datos: muestra los datos personales del solicitante que ha accedido.

## 3 ACCIONES

## 3.1 Nueva solicitud

Con la opción de 'nueva solicitud' podremos generar un nuevo formulario de solicitud de ayuda. Estas solicitudes a su vez se dividen en dos tipos:

- Borrador: una solicitud que se encuentra en curso y aún no ha sido firmada y presentada.
- Expediente: una solicitud que ya ha sido firmada y presentada.

Tras seleccionar la opción 'nueva solicitud' se genera un borrador para cumplimentar los datos requeridos para la solicitud de la ayuda.

1. El primer paso será seleccionar la ayuda que desea solicitar:

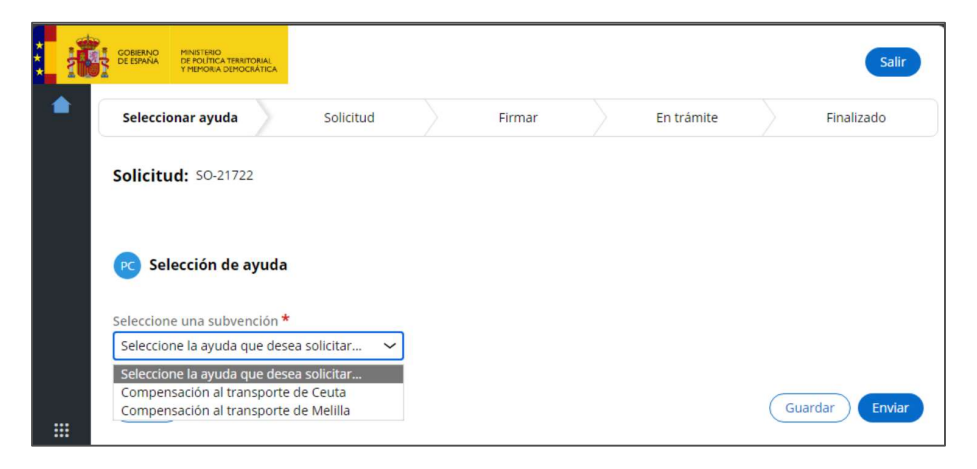

2. Una vez seleccionada pulsamos avanzar y podemos comenzar a cumplimentar los datos. El formulario se divide en cinco bloques.

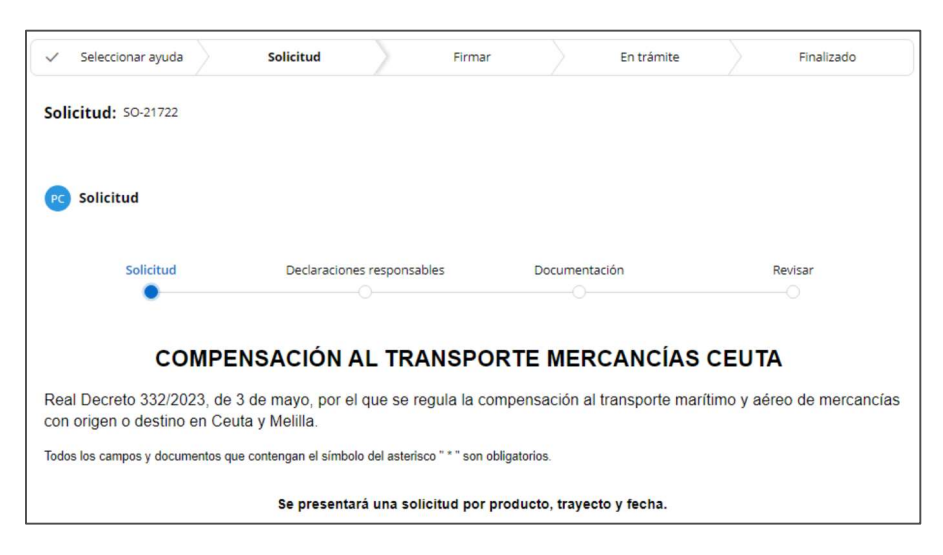

#### a. Solicitud

o Datos del solicitante o representante, donde los datos básicos estará cumplimentados con los datos de autenticación disponibles y se rellenan los datos de notificación que se utilizarán por defecto para las distintas comunicaciones que puedan surgir.

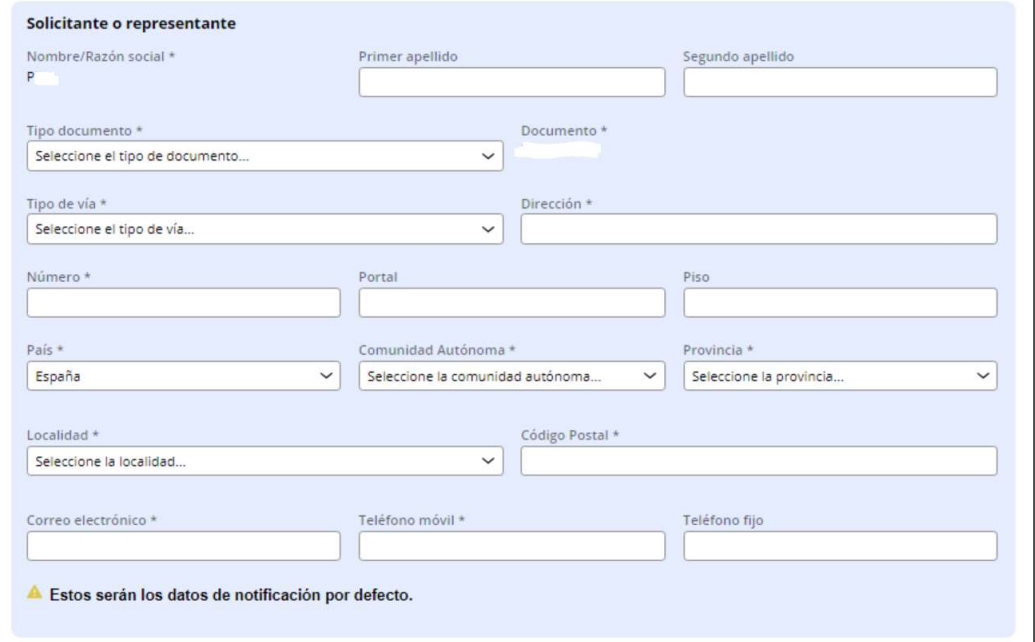

o Datos del beneficiario. En caso de ser el solicitante el mismo que el beneficiario puede marcarse la casilla que se muestra en la imagen y no será necesario cumplimentar los datos, si no que se copiarán de los anteriores.

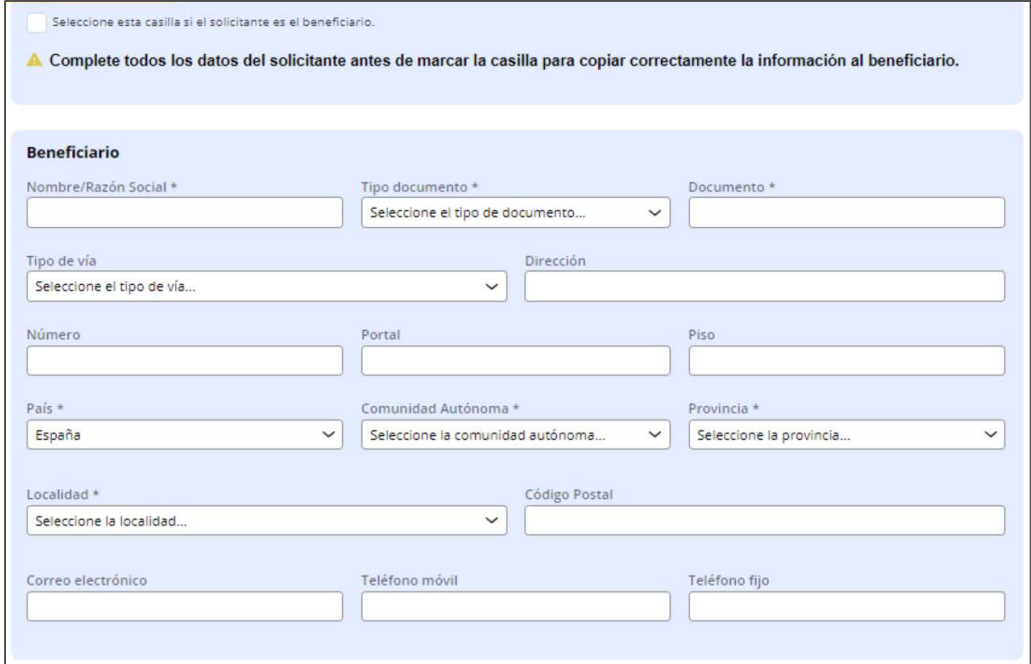

#### o Otros datos del interesado.

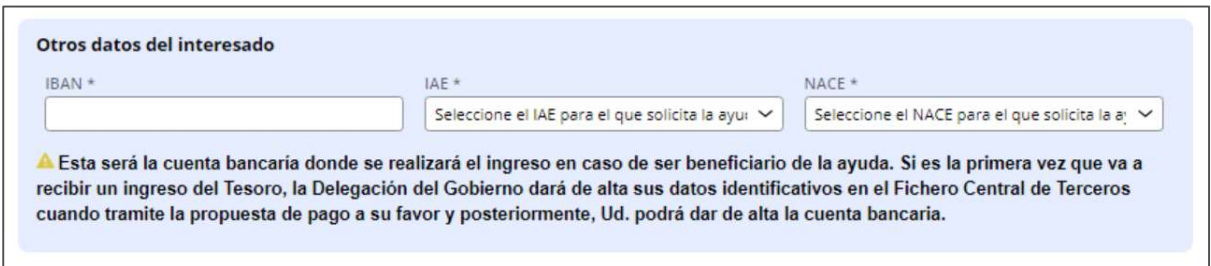

### o Datos relacionados con el transporte: producto, tráfico y fecha de flete.

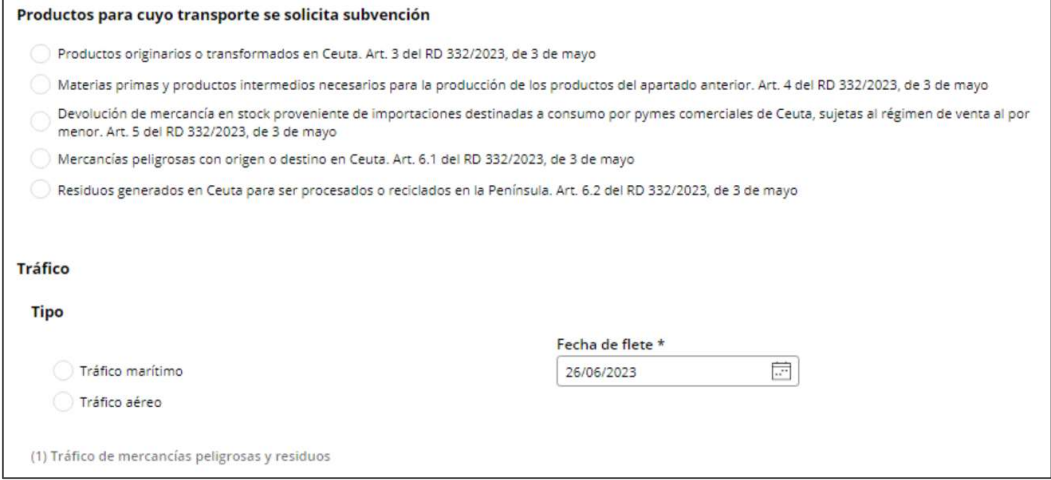

Una vez seleccionado el producto, se activa una nueva pestaña para incluir el detalle de este.

#### b. Declaraciones responsables

o Declaraciones generales, contiene una serie de declaraciones para las que se debe confirmar su cumplimiento.

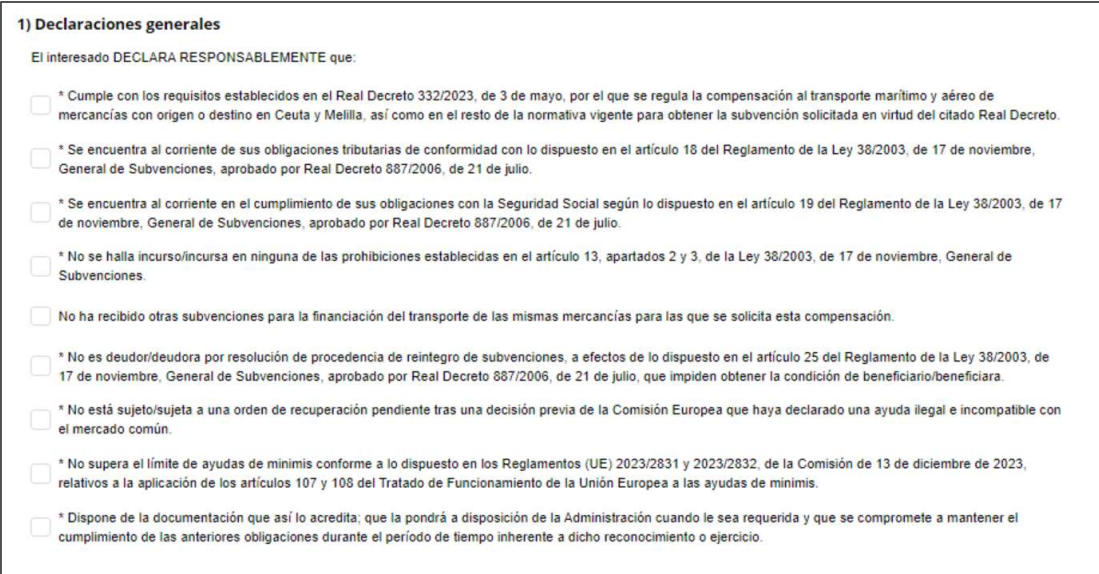

o Autorizaciones, cabe destacar que la primera autorización, que es opcional, indica la autorización para realizar consultas automáticas de los distintos requisitos de la ayuda. En caso de no marcarlo, será necesario adjuntar la documentación completa.

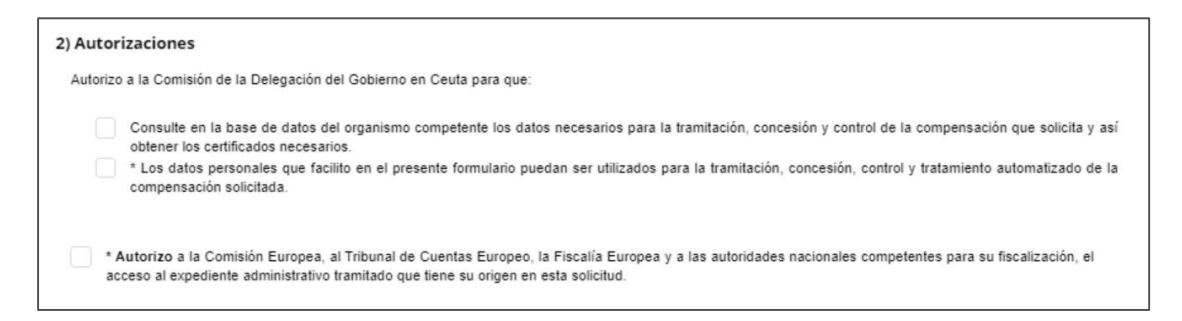

c. Documentación. Se trata de un listado de documentos necesario para la solicitud. Como se indicaba anteriormente, si se autorizan las consultas automáticas no será necesario adjuntar cada uno de los documentos, podrán distinguirse los documentos obligatorios con el símbolo "\*".

Los documentos disponen además de información adicional aclaratoria pulsando el símbolo "?".

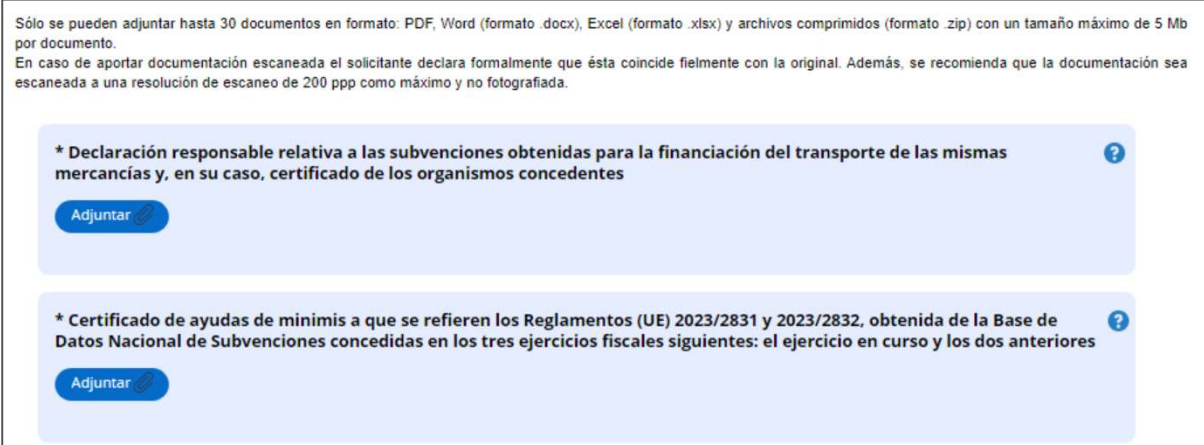

- d. Pestaña producto. Dicha pestaña será diferente según el producto que se haya seleccionado, pero mantiene una estructura similar:
	- o Se puede solicitar una declaración responsable que podrá ser opcional u obligatoria.
	- o Documentación que se debe aportar. Serán obligatorios los documentos marcados con el símbolo "\*". Los documentos disponen además de información adicional aclaratoria pulsando el símbolo "?".
	- o Tabla de costes relacionados con el transporte. Será obligatorio incluir al menos una fila con toda la información obligatoria. Para cumplimentar la tabla, debemos añadir tantas filas como sea necesario y rellenar la información. Para añadir las filas se usa el botón "+".

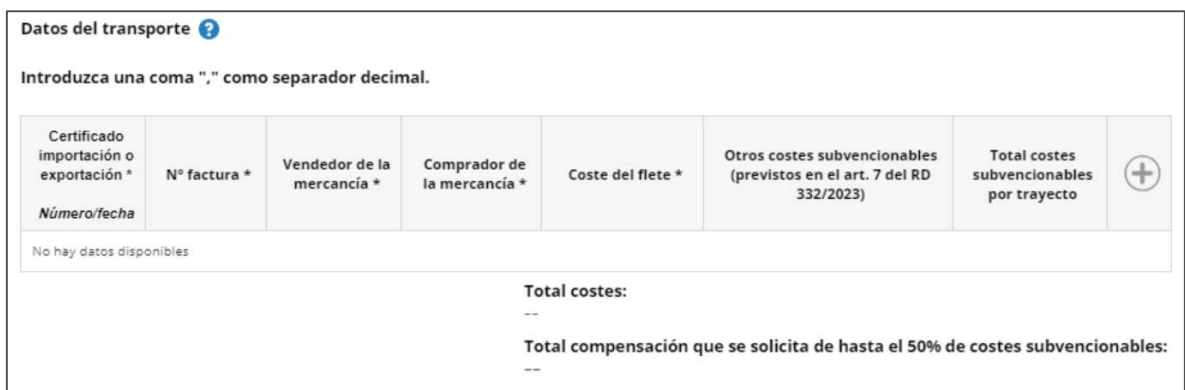

e. Revisar. Esta pestaña mostrará toda la información de la solicitud en modo lectura para su revisión antes de firmar y presentar.

En caso de haber errores en el formulario se presentará el siguiente mensaje:

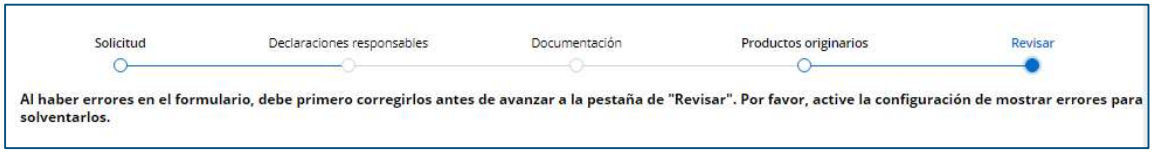

Para activar la configuración de mostrar errores, se dispone de un check al final de la página. Seleccionando la opción 'Sí' se muestra un mensaje de aviso en caso de haber errores y seleccionando la opción 'No' o si no hubiera errores, se oculta.

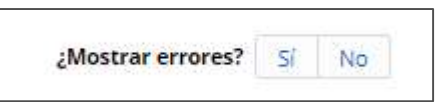

Se muestra a continuación un ejemplo de la visualización del aviso de error:

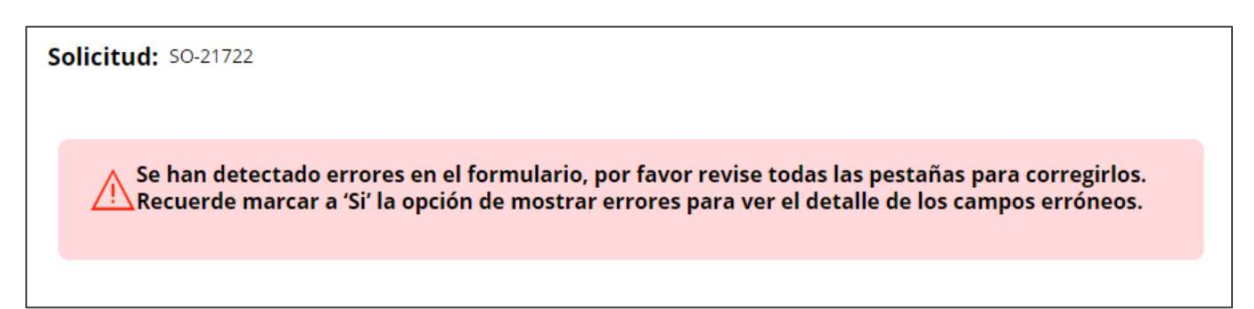

Además, los campos que no sean correctos aparecen marcados en rojo en el propio formulario:

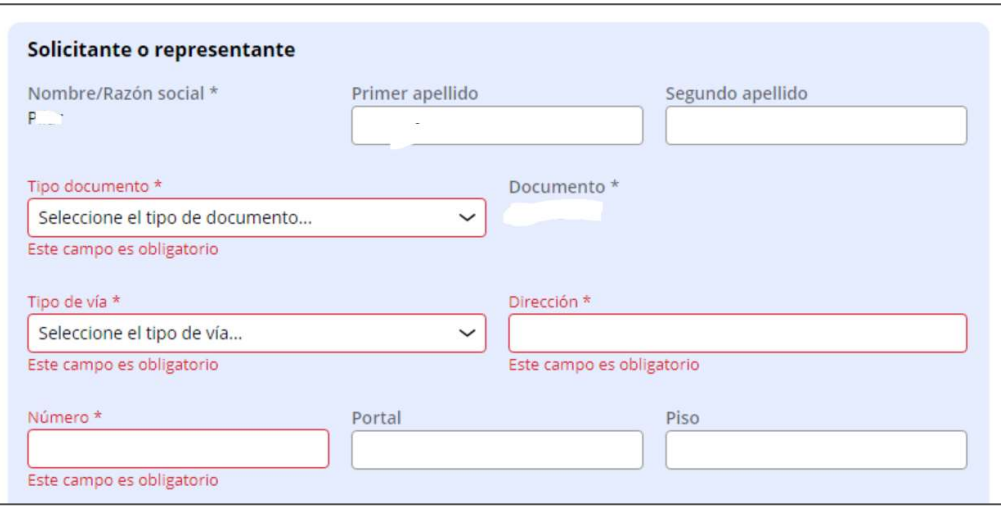

Esta configuración de errores puedes usarse en cualquier pestaña del formulario para validar la información y corregir lo que sea necesario. Una vez se corrigen los errores podemos refrescar las validaciones de dos formas:

- o Pulsando de nuevo la opción 'No' y 'Si'.
- o Cambiando entre las distintas pestañas del formulario.

Además, en cualquier paso de la solicitud podrá guardarse la información o cancelar la solicitud y volver al menú principal.

3. Por último, una vez cumplimentada correctamente la información, se habilita en la pestaña 'Revisar' la acción de 'Firmar'. Para poder firmar la solicitud es necesario tener instalada la aplicación 'Autofirma' y disponer del certificado electrónico para la firma.

Una vez seleccionada la acción de 'Firmar', avanzamos a una pantalla a la espera de realizar la firma con autofirma.

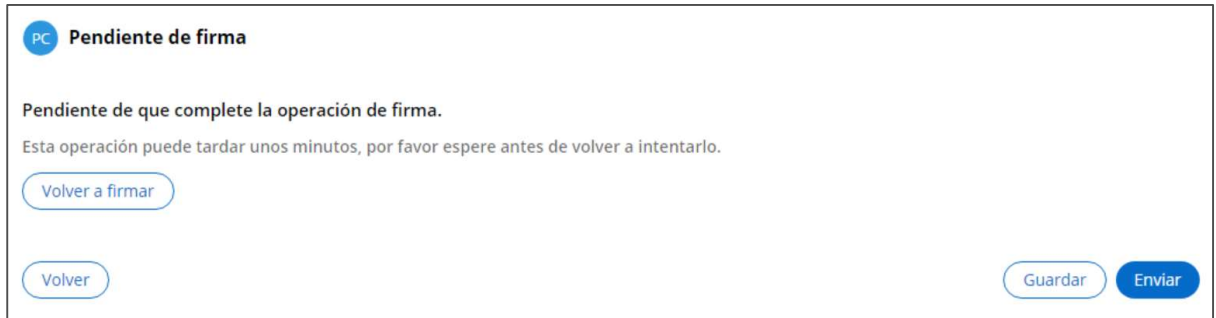

Si se produce algún error en la firma, se puede intentar de nuevo usando la acción 'Volver a firmar'.

Si la firma se realiza de forma correcta, se muestra un mensaje que indica que la firma se ha realizado correctamente y se puede avanzar:

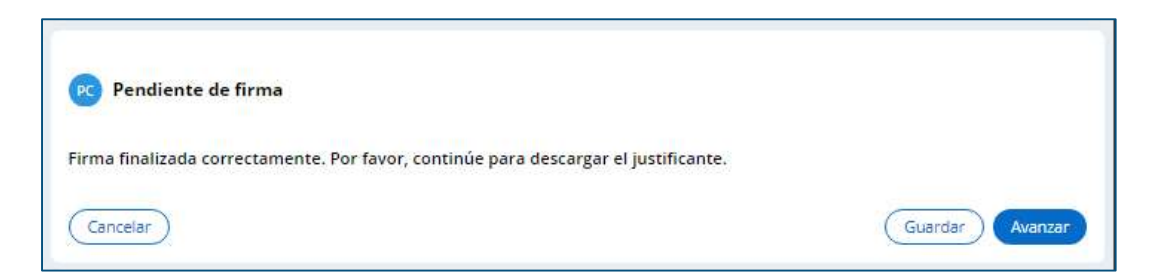

Tras pulsar avanzar, se muestra el justificante de registro generado y firmado:

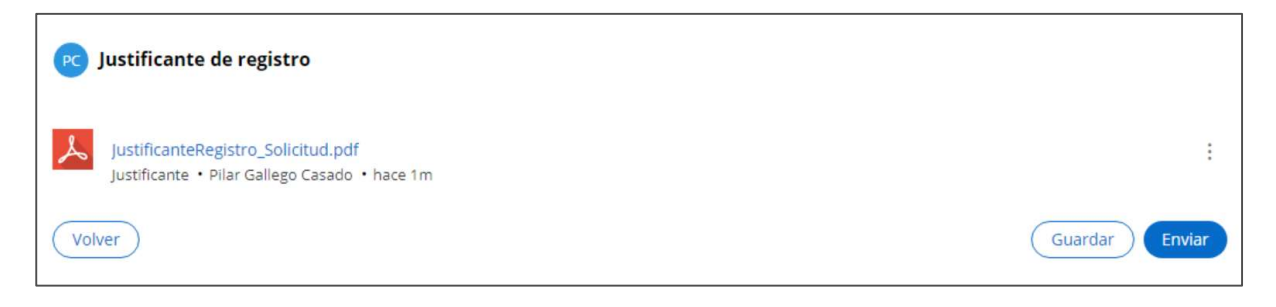

4. Finalmente, pulsamos avanzar y veremos el detalle del expediente generado y que se encuentra en trámite:

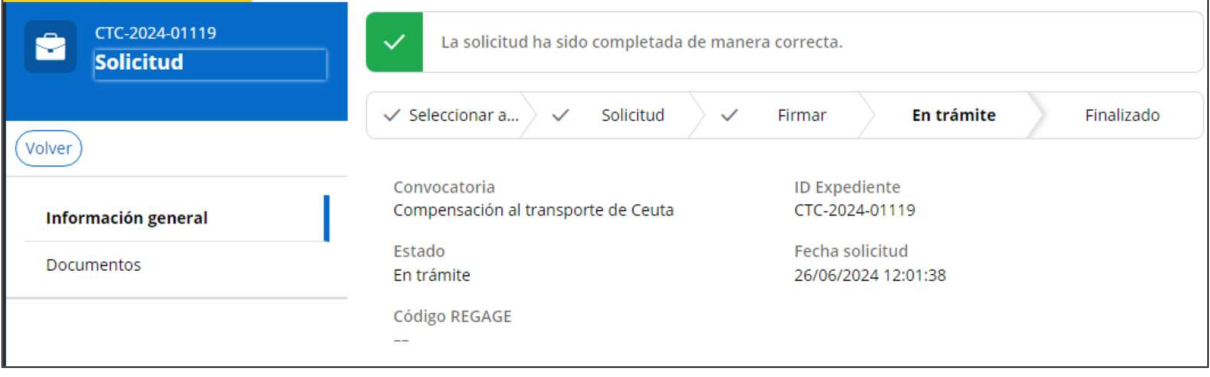

## 3.2 Mis solicitudes

Por otro lado, si se selecciona la opción 'Mis solicitudes' se mostrará el listado de solicitudes del solicitante.

Dichas solicitudes podrán tener distintos estados:

- Borrador para solicitudes que aún no se han firmado y presentado.
- En trámite para solicitudes que se han firmado y presentado y tienen asignado un identificador de expediente.

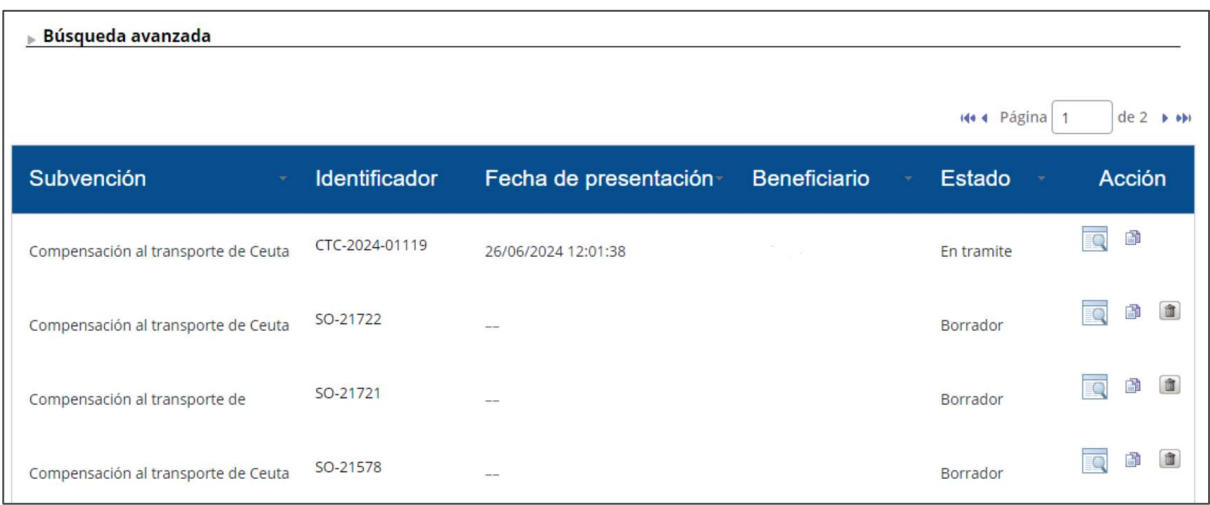

En el listado se muestra para cada solicitud:

- Nombre de la subvención
- Identificador del borrador o expediente
- Fecha de presentación
- Beneficiario
- Estado
- Acciones disponibles

Dentro de las acciones disponibles se encuentran:

- Acceder al detalle
- Clonar
- Eliminar (solo para borrador)

La primera acción permite acceder a una solicitud para editarla (cuando se encuentre en el estado de borrador) o para visualizarla una vez encuentra 'En trámite'.

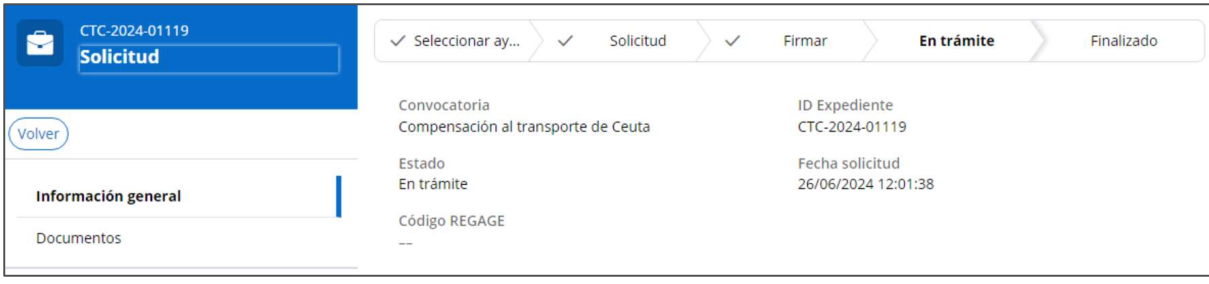

La segunda acción permite duplicar la solicitud seleccionada creando una nueva solicitud clonando todos sus datos a excepción de la información relacionada con los datos del transporte.

La tercera acción, únicamente disponible cuando la solicitud se encuentra en estado 'Borrador', posibilita eliminar una solicitud. Dicha solicitud ya no aparecerá en la tabla.

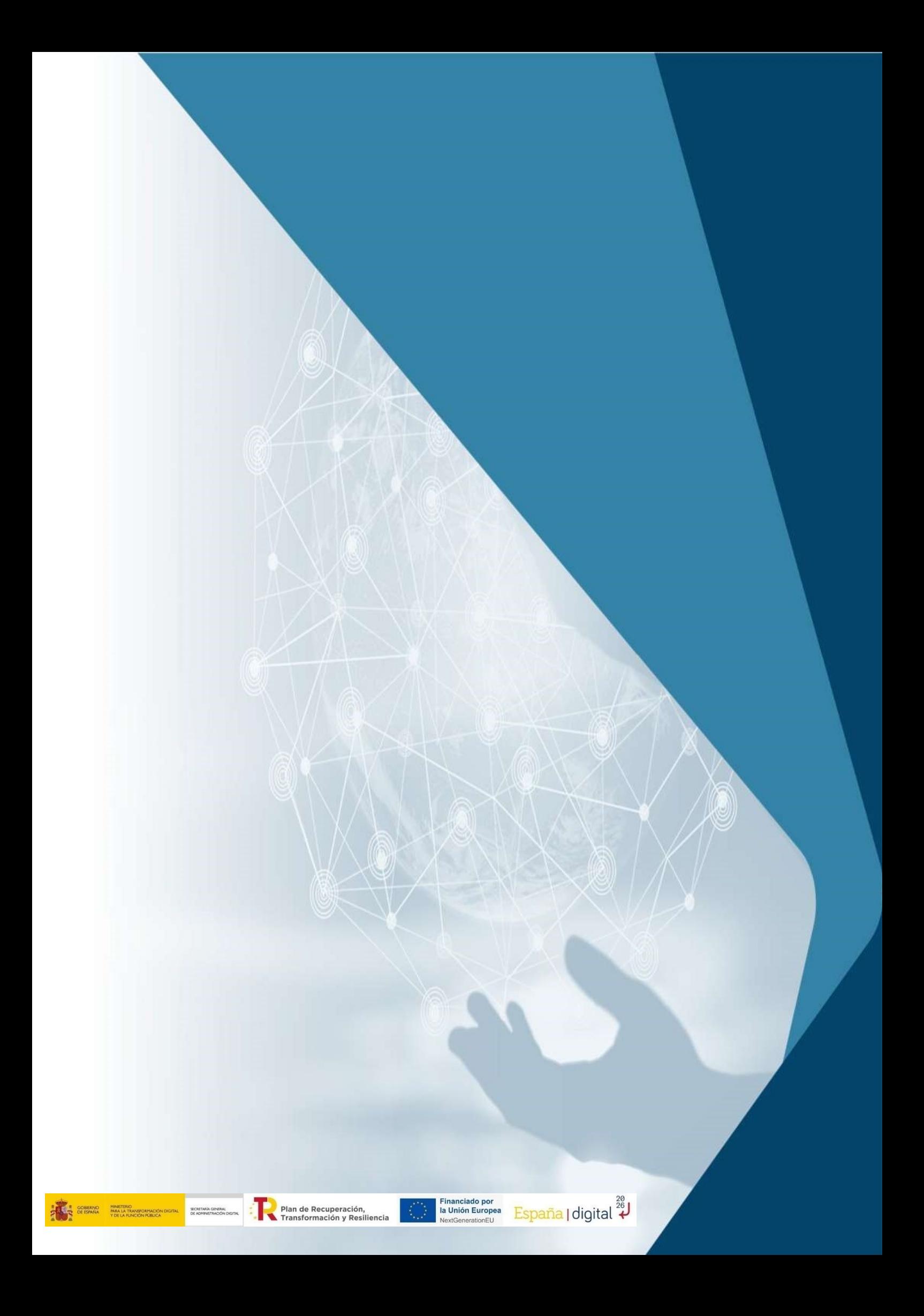